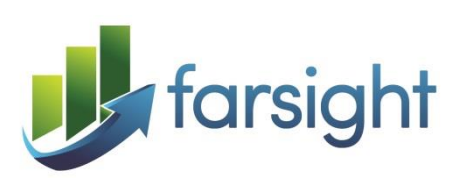

# Demand Forecasting

For

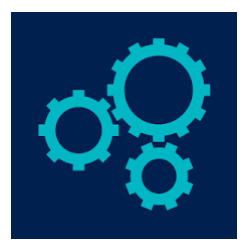

# Microsoft Dynamics 365 for **Operations**

# Technical Guide

**Release 7.1**

December 2017

© 2017 Farsight Solutions Limited All Rights Reserved. © Portions copyright Business Forecast Systems, Inc. This document is for the use of licensed users of Farsight Solutions Demand Forecasting for Dynamics 365. No part of it may be circulated or reproduced for distribution to other parties without prior consent.

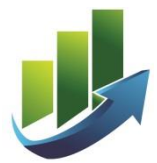

# **TABLE OF CONTENTS**

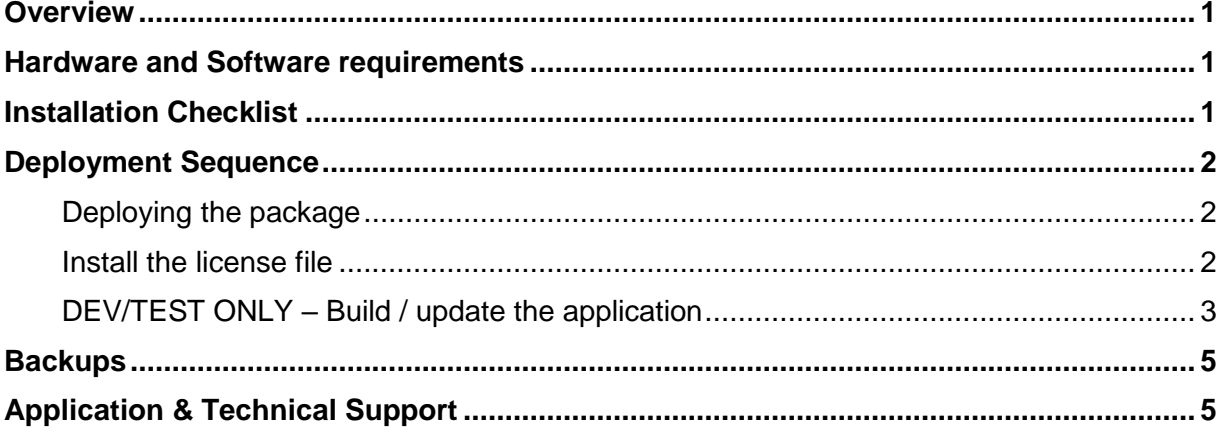

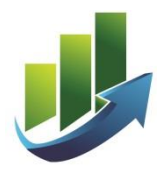

### <span id="page-2-0"></span>**Overview**

This document provides technical information to assist Resellers to install Demand Forecasting for Microsoft Dynamics 365 for Operations (D365) internally and at customer sites.

## <span id="page-2-1"></span>**Hardware and Software requirements**

Demand Forecasting does not have any specific hardware requirements over those normally configured for the standard Microsoft Dynamics D365 for Operations product.

The versions of Microsoft Dynamics 365 for Operations that this release is available for are shown in its release package names.

# <span id="page-2-2"></span>**Installation Checklist**

The following are the key installation requirements for Demand Forecasting:

- A Development and Test Microsoft Dynamics 365 for Operations system (Database, AOS and client) must be installed.
- Installation is to be performed into the Development or Test environments only
- Microsoft Deployment tools **must** be used to package up and move the supplied model files and dependencies from the Development environment into all other environments such as production
- The Microsoft .NET framework version 4.0 (or above) must be installed on the AX application object server (AOS). Note that in case of a multiple or clustered environment, the .NET framework must be installed on each AOS that is part of the environment.
- A valid license code. Demand Forecasting requires a license key supplied by Farsight Solutions. If you do not have a valid license for your site, you cannot use this module.
- List of countries or regions where language localisation of the solution is supported
	- $\circ$  Fn-us
	- o En-nz
	- o En-au
	- o En-gb

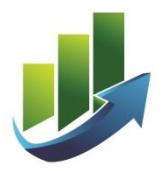

## <span id="page-3-0"></span>**Deployment Sequence**

To successfully install Demand Forecasting, we recommend that you follow the process outlined below:

- Install the model file
- Install the license file
- Update the application

### <span id="page-3-1"></span>**Deploying the package**

The package contains all the component that are required for the demand forecasting module.

All the deployment steps must be followed and executed successfully in the right sequence as per Microsoft guidelines. This is normally done using Life Cycle Services (LCS).

For deployment to a Microsoft managed cloud environment - as may be the case for your production D365 environment, you must follow all the steps required by Microsoft to deploy the package and licenses into the production environment.

It is strongly recommended that, as per recommended best practises, up to date backups of your application database and model store databases have been made prior to starting these steps. This is necessary to provide rollback options in case of any issues during the upgrade.

Note: All components in the package file must be installed together as there are third party DLLs which need be installed to ensure correct operation of the solution.

If you are not familiair with deploying packages using LCS, we recommend you seek the guidance an experienced D365 Developer to assist with this process.

### <span id="page-3-2"></span>**Install the license file**

Once the model is installed you need to install the license file to unlock the Demand Forecasting functionality.

The license file is obtained from Farsight Solutions and the license requires that you provide the D365 license information so that the correct license file can be generated. The Tenant name and Serial number and the number of licensed D365 full users are required.

#### **Deployment of the license file into a DEV/TEST environment**

Once you have obtained the license file for your installation, you should perform these steps to install it into your DEV/TEST environments:

- 1. Save the license file in the to a temporary location on your D365 server such as c:\temp
- 1. Run Windows Command prompt in administrator mode
- 2. Run the following commands at the command prompt:

cd C:\AOSService\PackagesLocalDirectory\Bin

3. Microsoft.Dynamics.AX.Deployment.Setup.exe --setupmode importlicensefile --metadatadir <packagesfolder> --bindir <packagesfolder> --sqlserver <sqlserver> --sqldatabase <D365SQLDatabaseName> --sqluser <SQLDatabaseUsername> --sqlpwd <password> - licensefilename <fullpathtolicensefile>

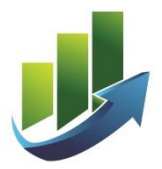

#### **Deployment of the license file into a Production environment**

For deployment into your Production environment the license file should be placed into the "AosService\Scripts\License" sub-folder inside the package Zip file you create from your DEV/TEST environment. Multiple licenses can be placed here in your package if licensing of multiple solutions is needed. The package installer will then apply the license file to your production environment during the package deployment.

#### <span id="page-4-0"></span>**DEV/TEST ONLY – Build / update the application**

- 1. Using "Run as administrator", start Visual Studio, (login using your Windows Live Id)
- 2. From the "Dynamics 365->Build models…" menu

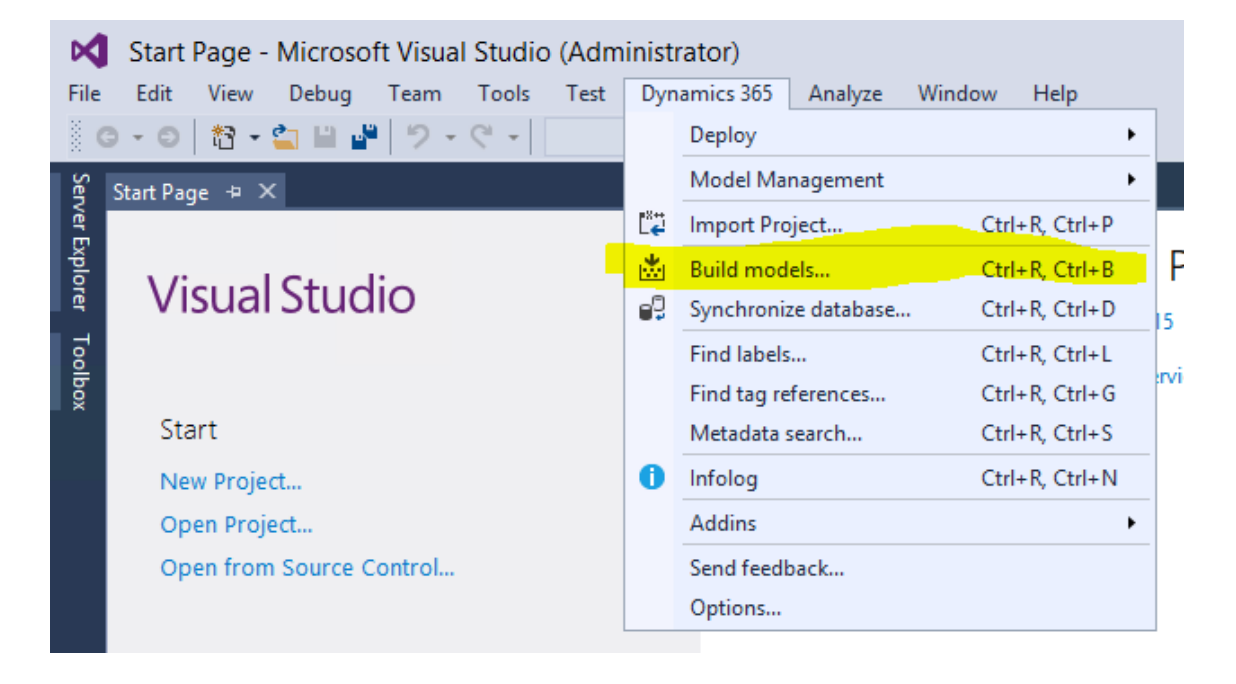

Select the "DemandForecasting [Demand Forecasting]" model and the standard "Retail" model [not shown here]. This is needed as there are code extensions which overlap with changes to the Retail model that were introduced with the July 2017 Application Update.

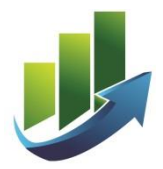

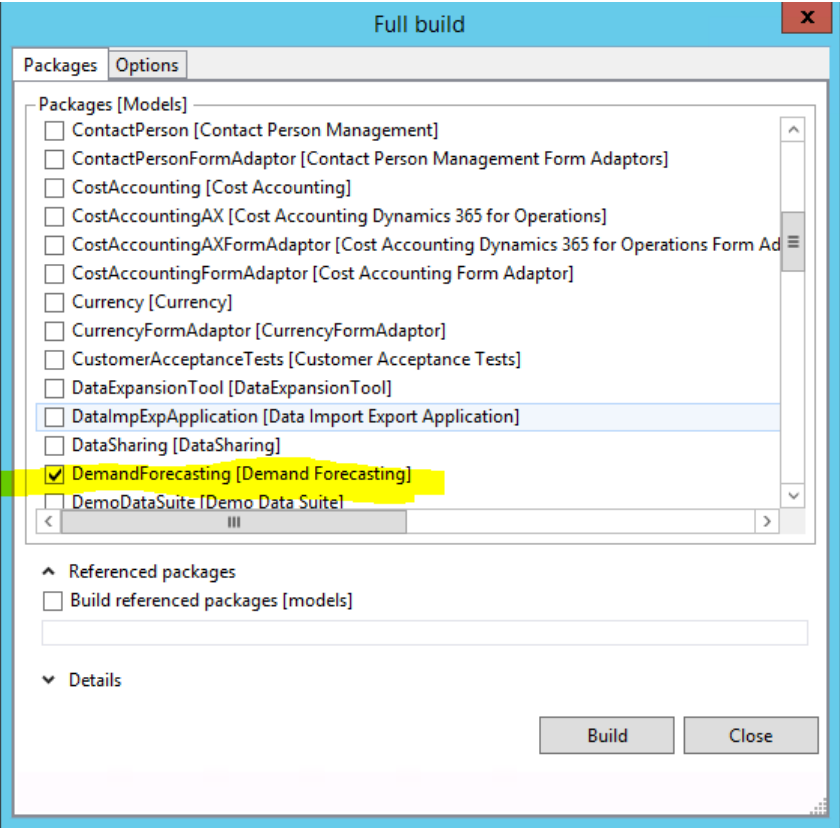

3. In the Visual Studio, Full Build dialog, select the Options tab and select/tick Synchronize database option as shown.

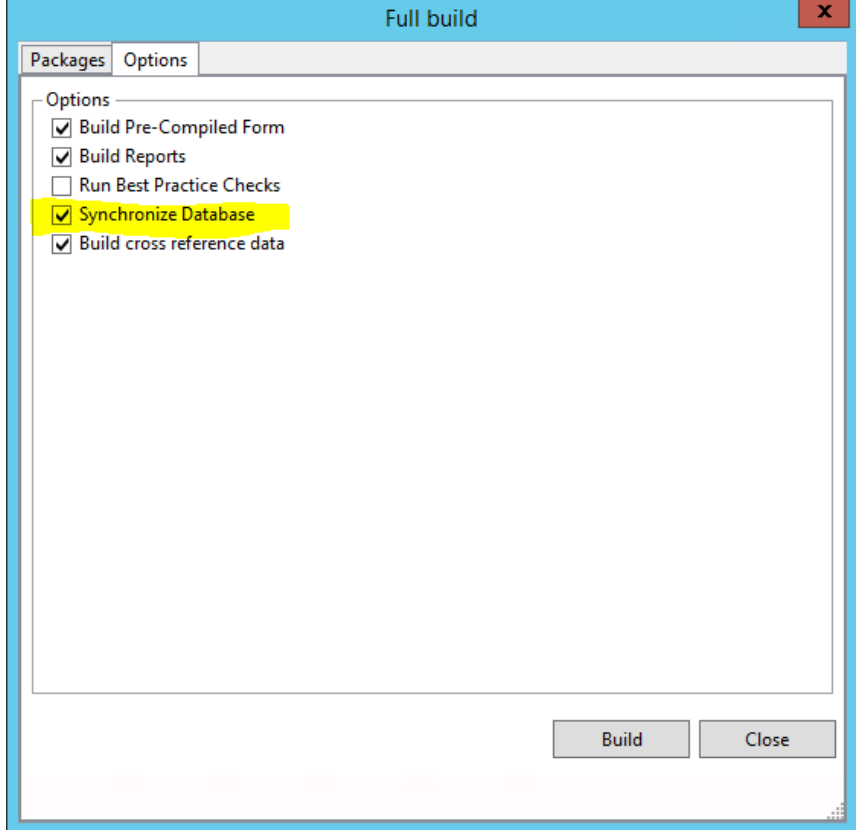

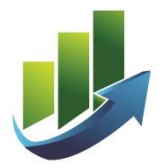

- 4. Then click the "Build" button
- 5. Allow build to complete, reviewing and correcting any build issues reported
- 6. The update is now complete.

## <span id="page-6-0"></span>**Backups**

The module is backed up as part of the standard Dynamics 365 backup strategy, so the backup strategy does not need to be altered when using Demand Forecasting.

# <span id="page-6-1"></span>**Application & Technical Support**

Please refer to your Farsight Solutions Reseller or Service Agreement for details on how to log calls and receive support for Demand Forecasting.